# EXTERNAL GUIDE

# Guide to the Tax Directive functionality on the SARS MobiApp

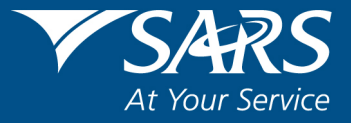

#### **REVISION HISTORY TABLE**

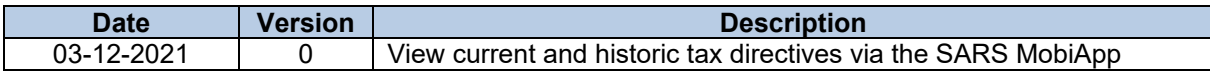

#### **TABLE OF CONTENTS**

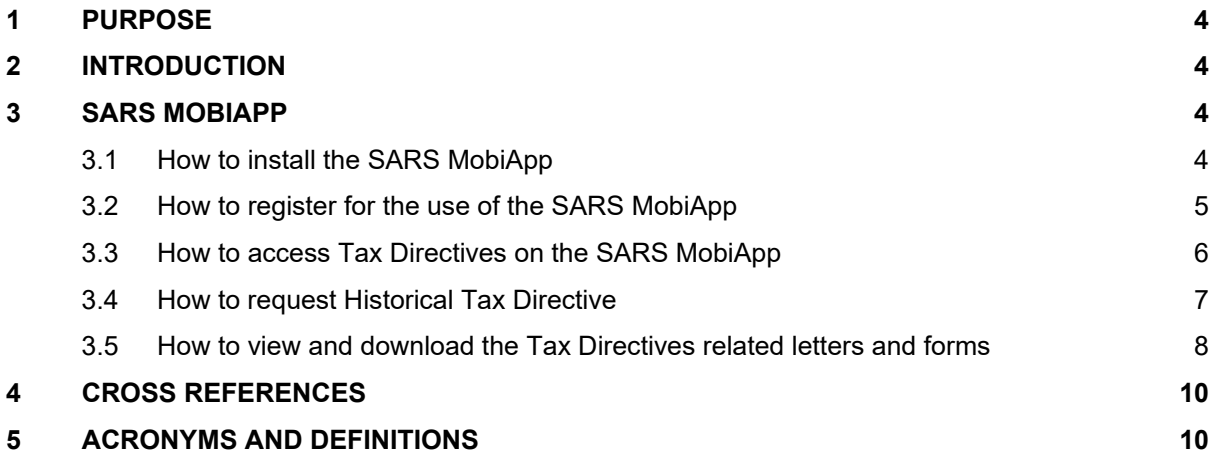

# <span id="page-3-0"></span>**1 PURPOSE**

- This guide in its design, development, implementation and review phases is guided and underpinned by the SARS Strategic Plan 2020/21 - 2024/25 and the applicable legislation. Should any aspect of this guide be in conflict with the applicable legislation the legislation will take precedence.
- The purpose of this quide is to describe how to use the SARS MobiApp to view your tax directives.

# <span id="page-3-1"></span>**2 INTRODUCTION**

- The SARS Online Tax Directive supports the end-to-end tax directive application process. Applicants are able to access the front-end of this application via eFiling and complete the various processes of tax directives. One such support enhancement is the tax directive simulation. This front end functionality allows eFilers who are employers, fund administrators or long term insurers, to request and obtain simulated calculations on a tax directive before submitting the application for an actual tax directive.
- The SARS MobiApp is one of the SARS online front-end channels that a taxpayer/ tax practitioner can use to resolve their tax queries. The SARS MobiApp is a mobile application which can be installed on your mobile device and is compatible with numerous mobile devices. These devices include Android (version 5.0 or higher), iOS (version 10.0 or higher) operated devices or the Huawei app gallery.
- The SARS MobiApp allows individual taxpayers and tax practitioners to request their tax directives. Additionally taxpayers and tax practitioners can request and generate previously issued tax directives. Tax Directives form part of the Income Tax that is governed by the Income Tax Act of 1962, thus play a vital role in the compliance of taxpayers. These digital enhancements are there to assist taxpayers/ tax practitioners on the ease of tax compliance in the comfort of their homes. This guide will describe how taxpayers /tax practitioners can use their smart devices to install the SARS MobiApp and use it to view their tax directives and where necessary download the PDF version of the related tax directive letters or forms.

## <span id="page-3-2"></span>**3 SARS MOBIAPP**

#### <span id="page-3-3"></span>**3.1 How to install the SARS MobiApp**

- The following operating systems versions are required to enable installation of the SARS MobiApp to your smart phone/device:
	- **Android Version 5.0 or Higher**
	- **iOS** Version 10 or Higher
	- **Bluawei Version 10 or Higher**
- For an Apple device:
	- **EXECUTE:** Apple users should navigate to the App Store
	- Search for "**SARS MobiApp**"
	- **Install the application**
- For an Android device:
	- <sup>n</sup> Andriod users should navigate to the Google Play Store
	- **Search for "SARS MobiApp"**<br> **Install the application**
	- Install the application
- For a Huawei device:
	- Huawei users should navigate to the Huawei app gallery
	- □ Search for "**SARS MobiApp**"<br>□ Install the application
	- Install the application

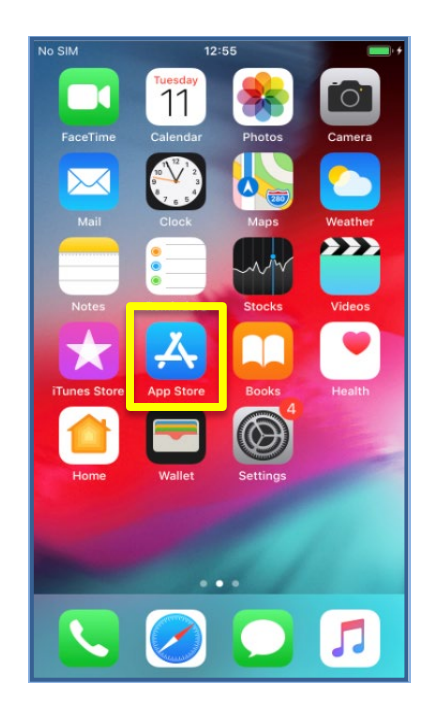

*Ensure that your downloaded SARS MobiApp is always up to date.*

#### <span id="page-4-0"></span>**3.2 How to register for the use of the SARS MobiApp**

- The SARS MobiApp is interrelated to eFiling. This implies that you can use your eFiling username and password to access the SARS MobiApp.
- If you are not registered,
	- Tap on to the "**Registration**" tab
	- Complete the questions to finalise the registration process
- Alternatively select "**Register**" displayed at the bottom of your screen device
	- <sup>o</sup> Complete the questions to finalise the registration process

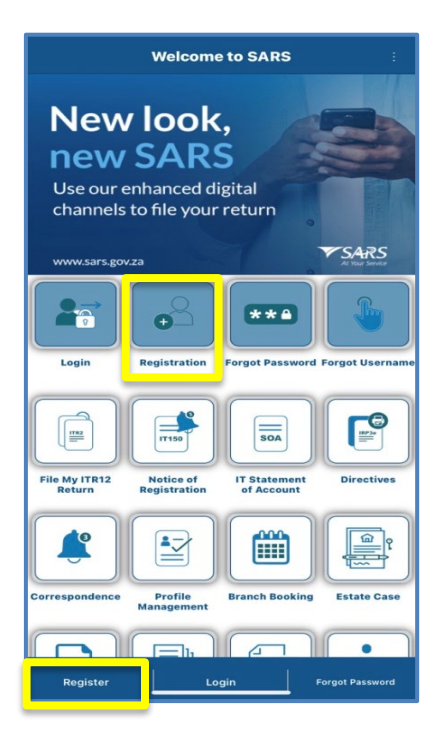

• For more information on this, please refer to the following external guide: IT-AE-40-G01 – Guide to the SARS MobiApp – External guide

#### <span id="page-5-0"></span>**3.3 How to access Tax Directives on the SARS MobiApp**

- You can access historical tax directives in one of the following;
	- On the "**Welcome page**" and<br>○ Tap on the "**Directives**"
		- o Tap on the "**Directives**" tab
		- Complete your Username and Password.<br>○ Once completed. tap on "Login"
		- o Once completed, tap on "**Login**"

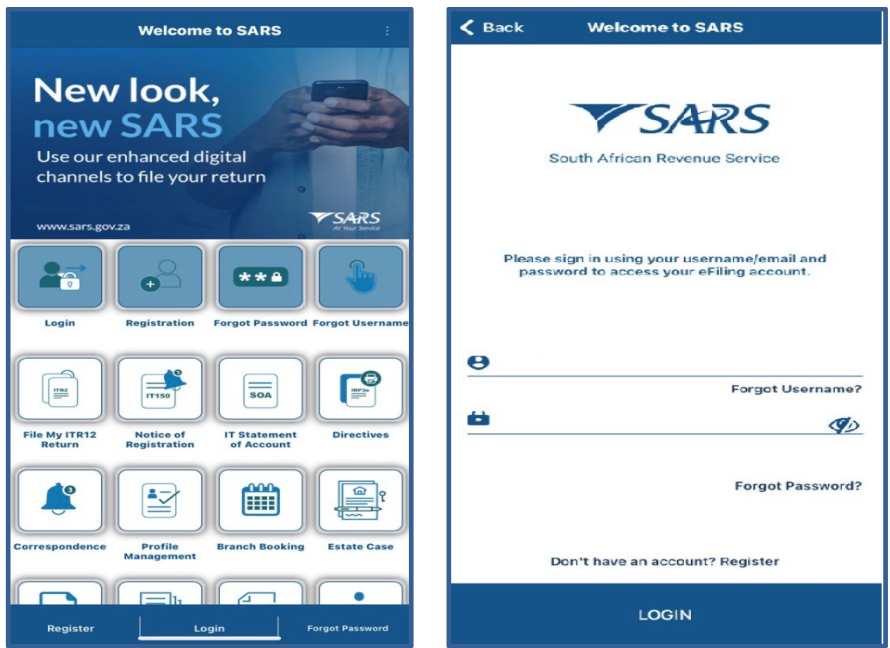

- □ On the "**Landing page**" (the page once logged in)
	- o Select "**My Services**" option .
	- o Tap on "**Request Historic Directives**,'' displayed on the "**My Services**'' page

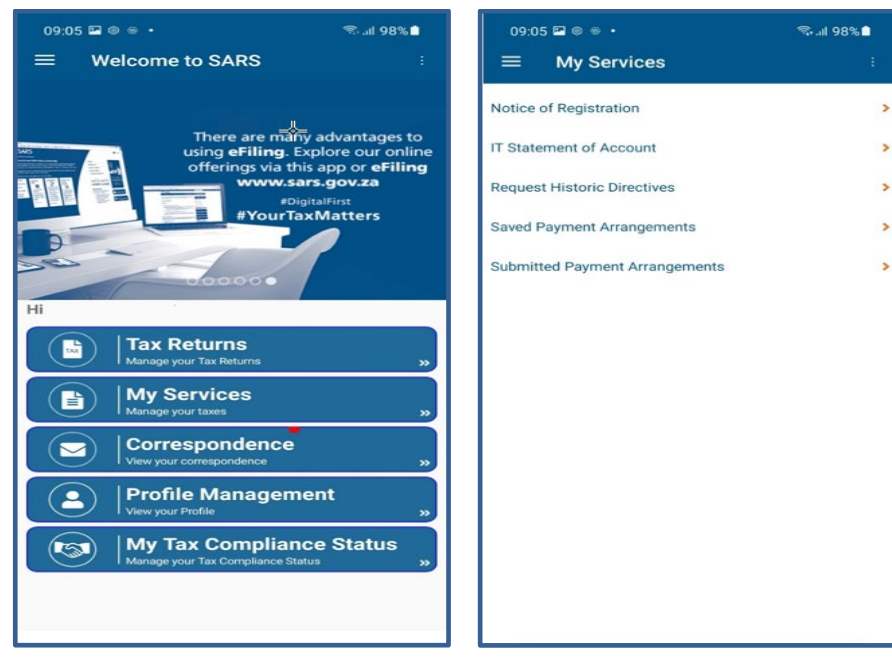

#### <span id="page-6-0"></span>**3.4 How to request Historical Tax Directive**

- Login to your profile
- Upon logging on successfully, navigate to "**My Services**" menu.
- Tap on "**Request Historic Directives**,'' displayed on the "**My Services**'' menu

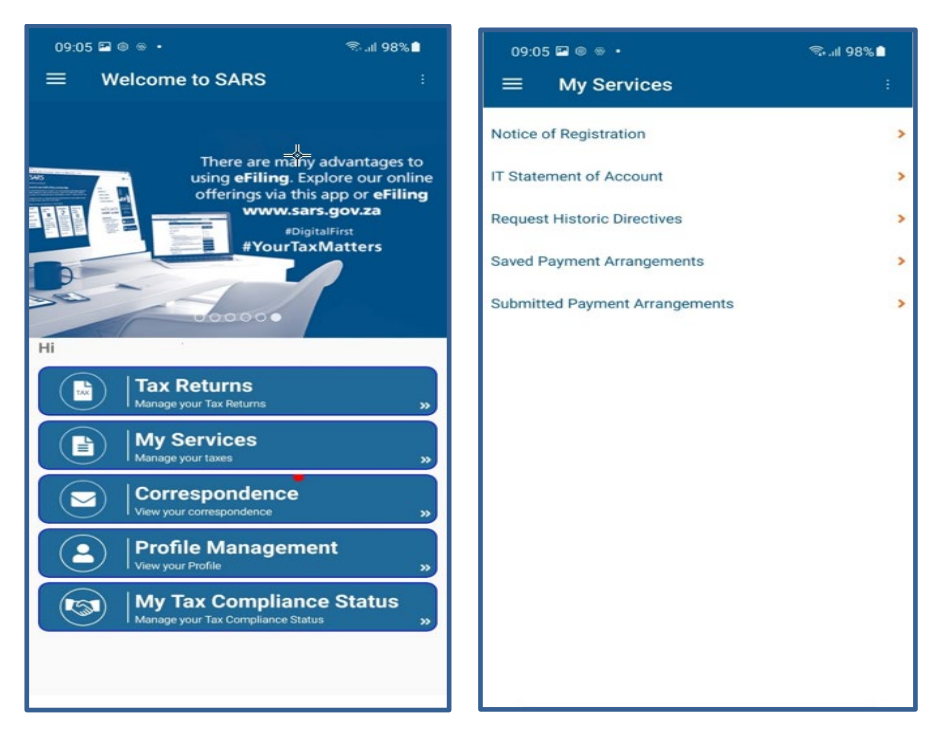

- **When "Request Historic Directives"** tab is tapped:<br>You will be presented with the Request Histori
	- You will be presented with the Request Historic Directives screen containing the following fields:
		- o **Tax Reference number** This displays your tax reference number
		- o **ID number** This displays your ID number<br>○ **Tax Year From** This displays the year whi
		- **Tax Year From** This displays the year which the directive request is made<br>**Tax Year To** This displays the end year which the Directives request is ma
		- **Tax Year To** This displays the end year which the Directives request is made

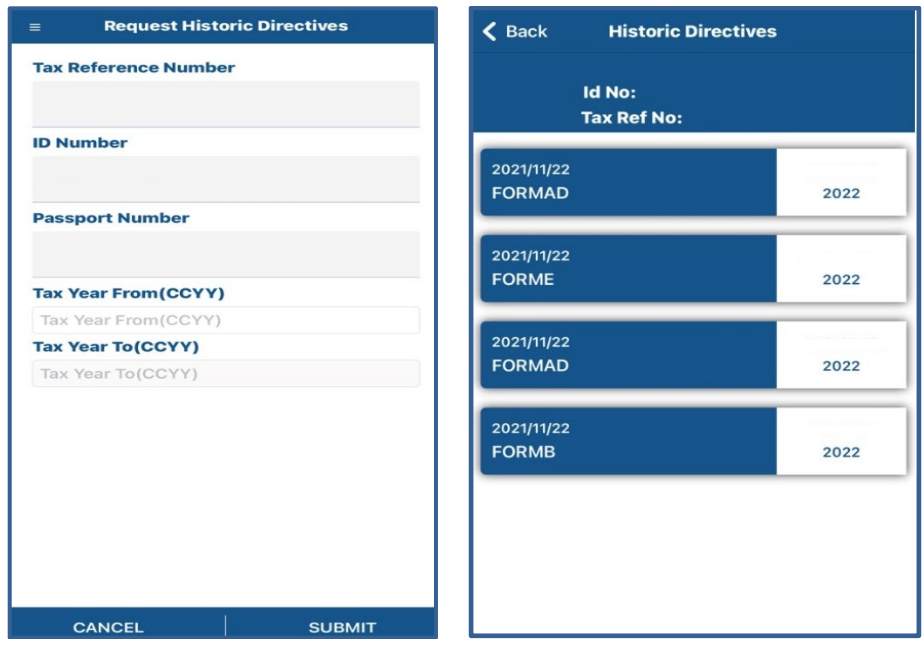

- Once the Directive list is displayed on your device, select the tax directive by tapping on the applicable Directives details
- Note the following:
	- □ Where the profile is for a Tax Practitioner, the Tax reference number and ID number that will be pre-populated is that of the selected Taxpayer captured.
	- Two years will be added to the Tax year captured on ''Tax year from'' field

• If there is no tax directives list found for the selected period, an error message will be displayed

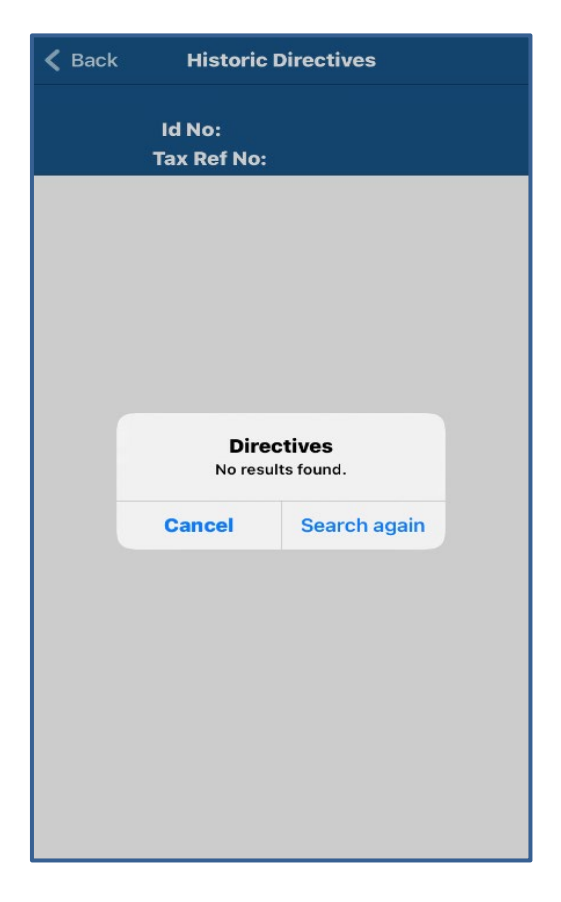

<span id="page-7-0"></span>**3.5 How to view and download the Tax Directives related letters and forms**

**Note that your smart device must have capabilities to download and open pdf documents.** 

- Once the tax directive list is displayed on your device, select the tax directive by tapping on the applicable directives details
	- Where a letter is selected the letter will be displayed on your device
	- To download, tap on "**Download**" and follow the prompts

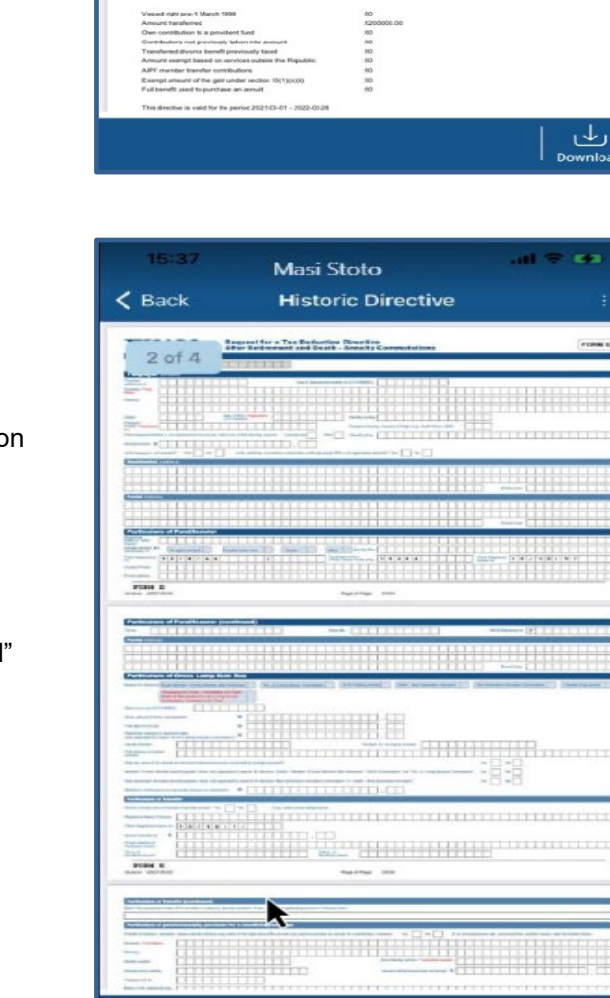

 $\overline{\mathbf{C}}$  Back

 $\blacksquare$ 

1 of 2  $HSS$ 

**Historic Directive** 

**net** 

 $\blacksquare$ 

- Once the tax directive list is displayed on your device, select the tax directive by tapping on the applicable directives details
	- Where a form was selected the form will be displayed on your device
	- To download, tap on "**Download**" and follow the prompts

# <span id="page-9-0"></span>**4 CROSS REFERENCES**

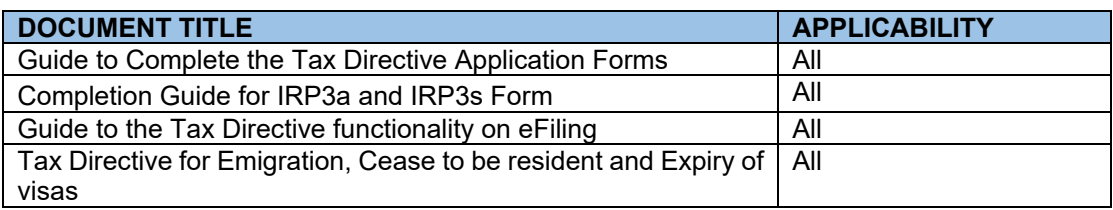

### <span id="page-9-1"></span>**5 ACRONYMS AND DEFINITIONS**

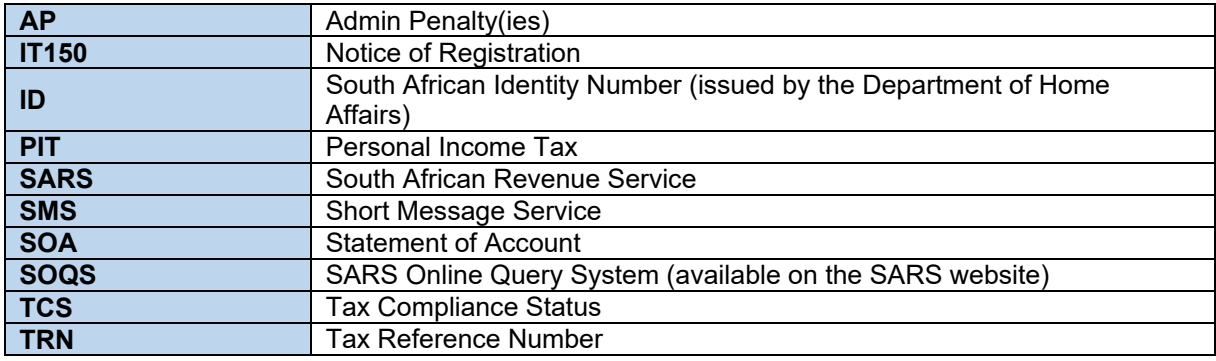

#### **DISCLAIMER**

The information contained in this guide is intended as guidance only and is not considered to be a legal reference, nor is it a binding ruling. The information does not take the place of legislation and readers who are in doubt regarding any aspect of the information displayed in the guide should refer to the relevant legislation, or seek a formal opinion from a suitably qualified individual.

**For more information about the contents of this publication you may:**

- Visit the SARS website at www.sars.gov.za
- Visit your nearest SARS branch
- Contact your own tax advisor/tax practitioner
- If calling from within South Africa, contact the SARS Contact Centre on 0800 00 SARS (7277)
- If calling from outside South Africa, contact the SARS Contact Centre on +27 11 602 2093 (only between 8am and 4pm South African time).